# <span id="page-0-0"></span>**LocateIt for iPhone & iPad**

## [1. Introduction](#page-1-0)

[2. View orientation](#page-6-0)

[3. Main view](#page-8-0)

[4. Settings view](#page-15-0)

[5. Help view](#page-19-0)

#### <span id="page-1-0"></span>**1. Introduction**

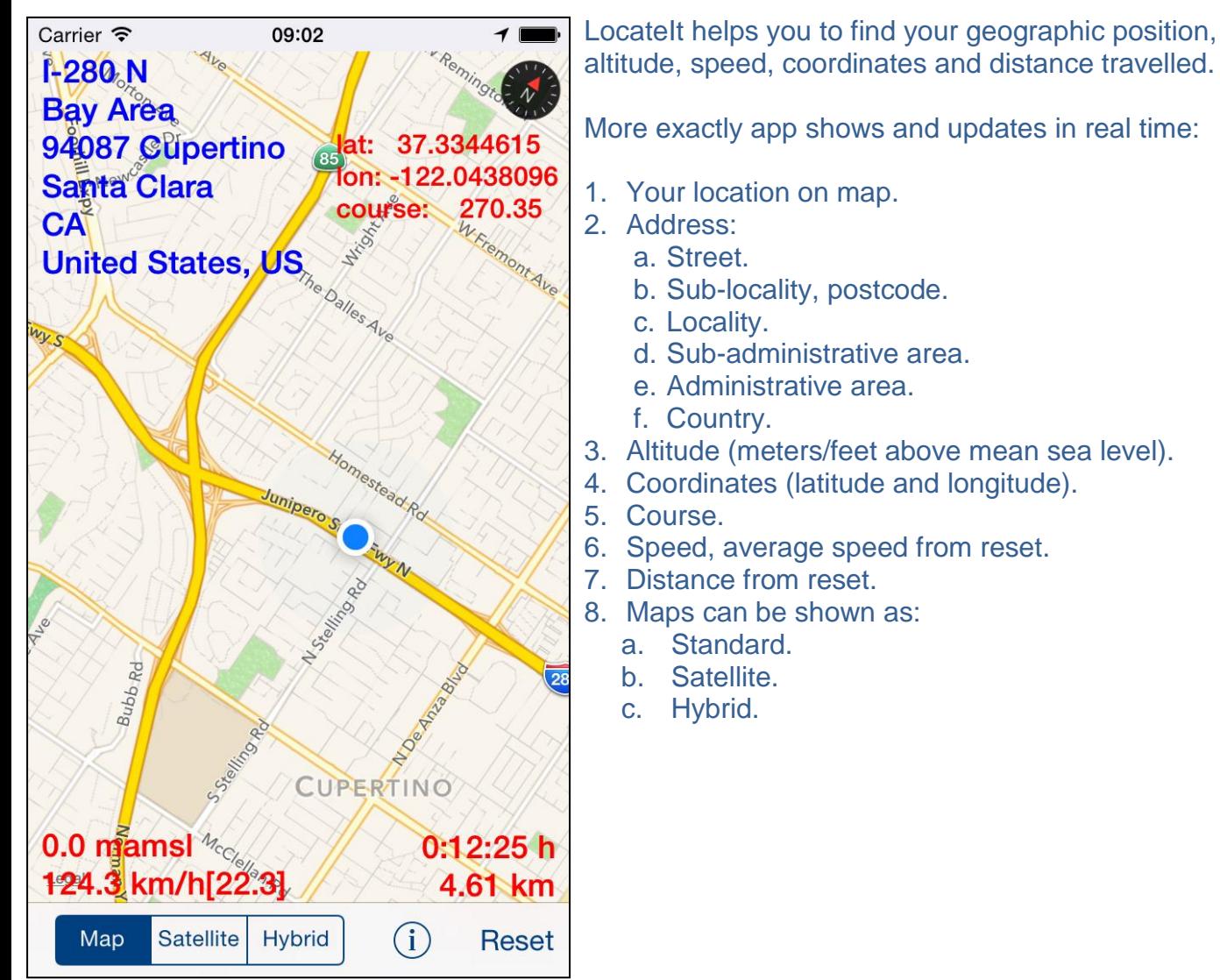

To copy to pasteboard (clipboard) information from map-view just "long-press" on it. You can copy:

- Address.
- Coordinates.
- Speed and altitude,
- Distance.

"Long pressing" outside of information fields will copy to pasteboard (clipboard) information from all fields.

App is totally customizable – you can precisely configure what information is presented on screen..

App supports iCloud data synchronization – LocateIt settings on all iOS devices with same iCloud account will be synchronized.

App "Help-function" available in the app or on WWW contains detailed description of all functions and options.

In the app has been implemented total saving/restoration of state – it means that app might be

interrupted at any time (by phone call, pressing one of device buttons, screen lock) and your data will not be lost. When app is activated next time all not saved data will be restored.

LocateIt utilizes new iOS7 feature: Background Fetch – app status is updated in the background.

App is optimized for iOS9, iOS8,iOS7, iOS6, iOS5.

Pictures in current documentation are taken mainly from iPhone 6 Plus, iOS8.x and iOS7.x version of LocateIt. On devices, which are running older versions of iOS (5.x and 6.x) some controls will look slightly different.

Following table contains couple of examples of such differences.

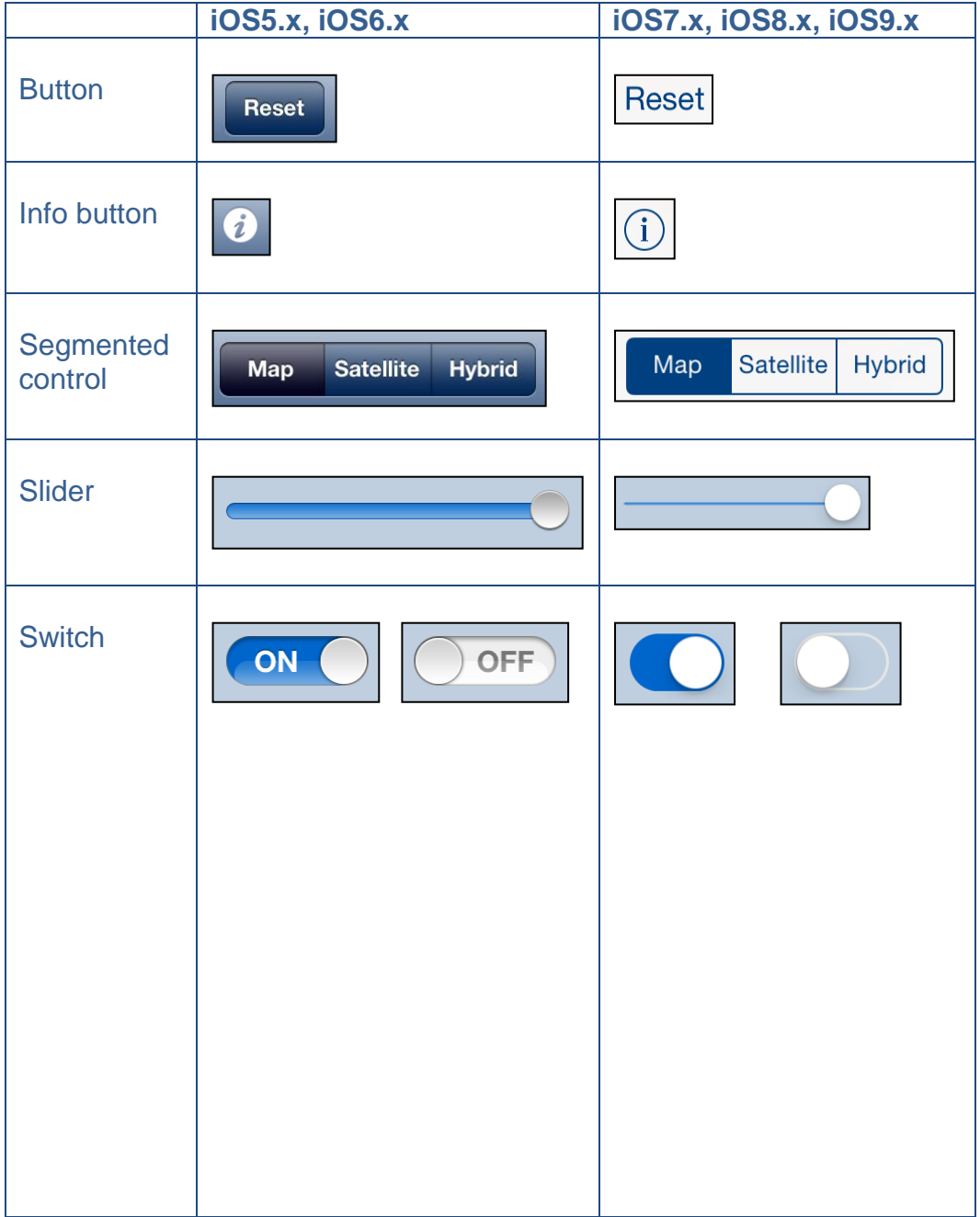

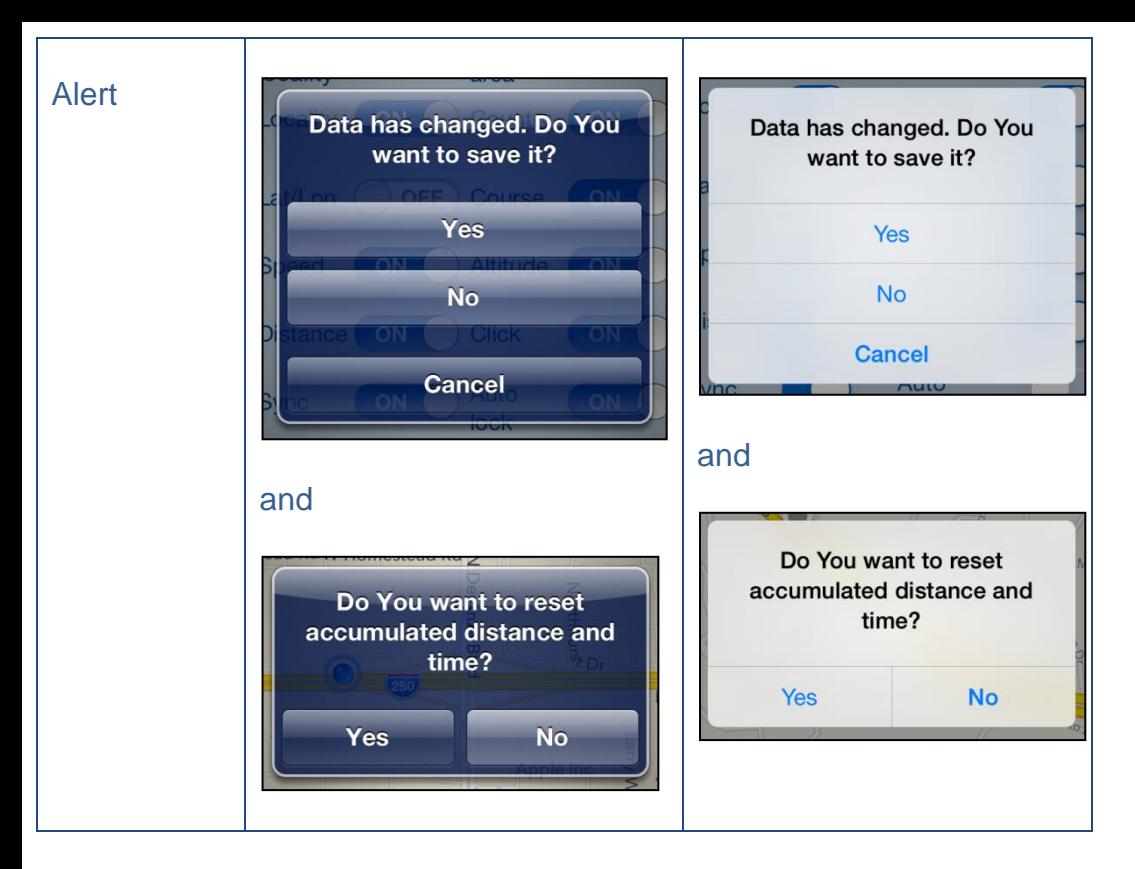

Here you can see examples of differences in layouts of views on different iOS devices.

#### **iPhone 4s**

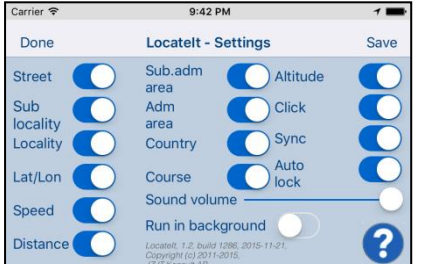

#### **iPhone 5**

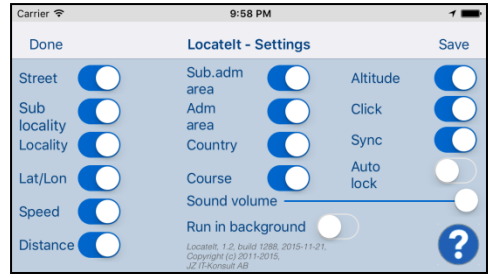

#### **iPhone 6**

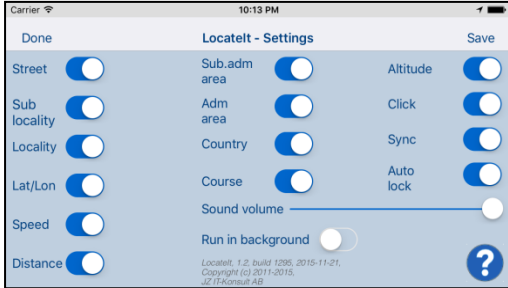

### **iPhone 6 Plus**

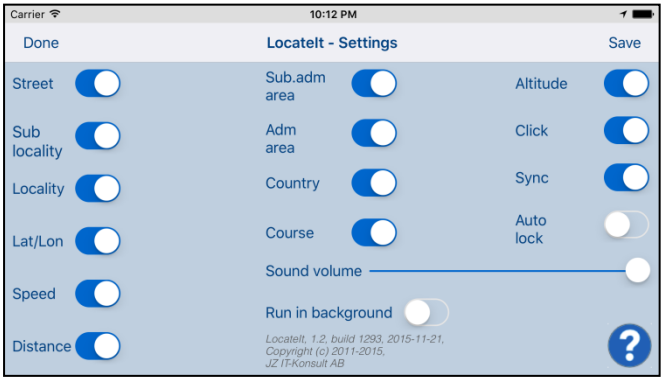

#### **iPad**

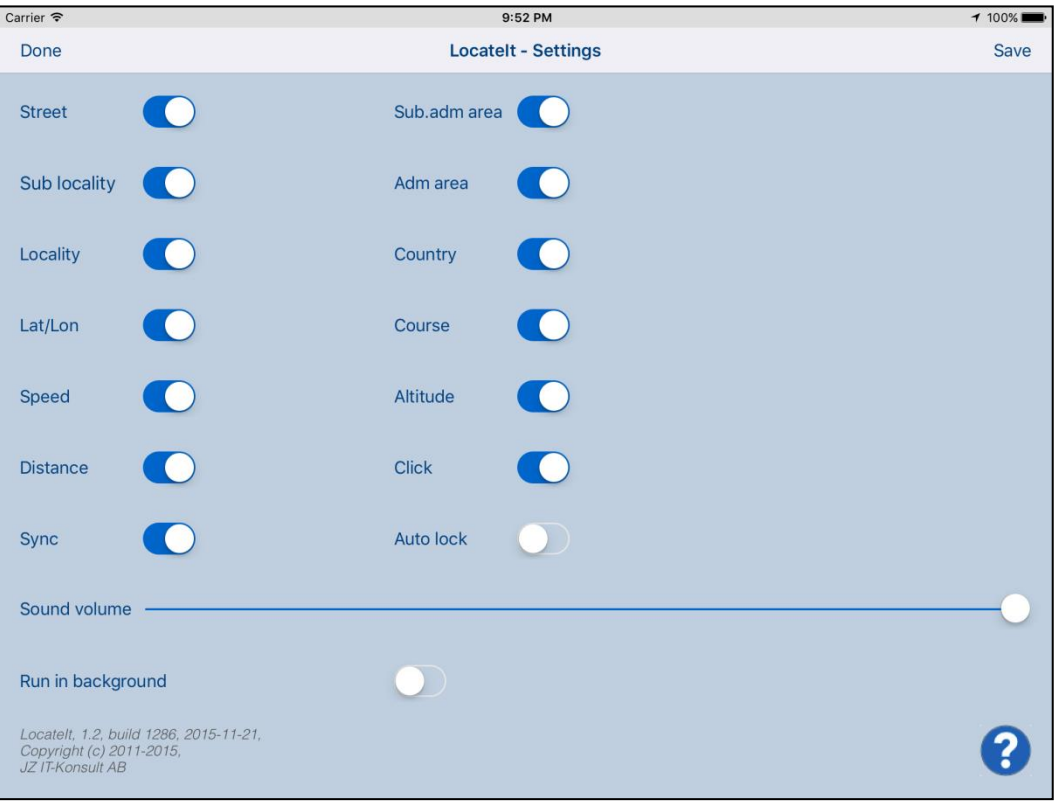

**IPad Pro**

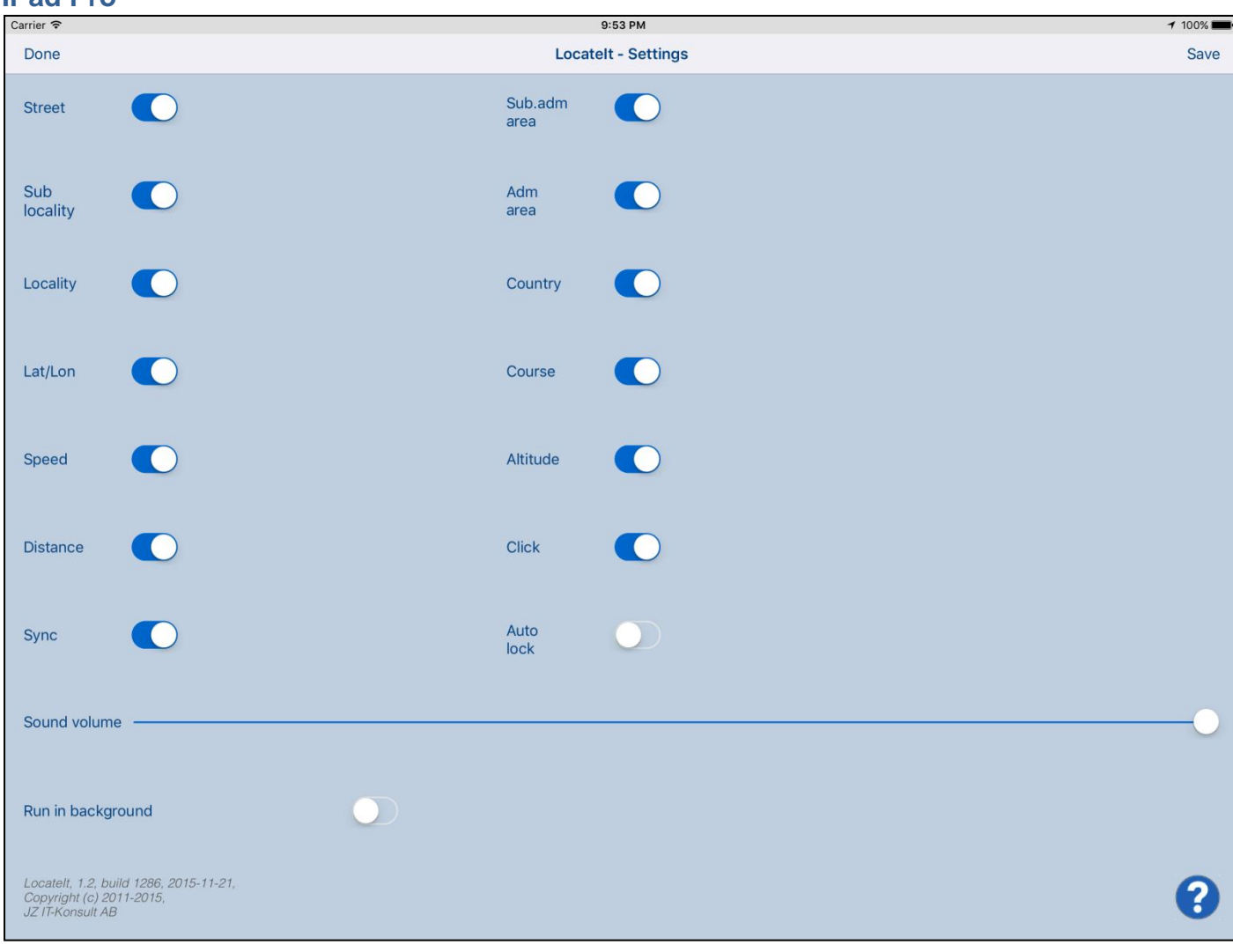

#### <span id="page-6-0"></span>**2. View orientation**

All app views work in portrait and landscape orientation:

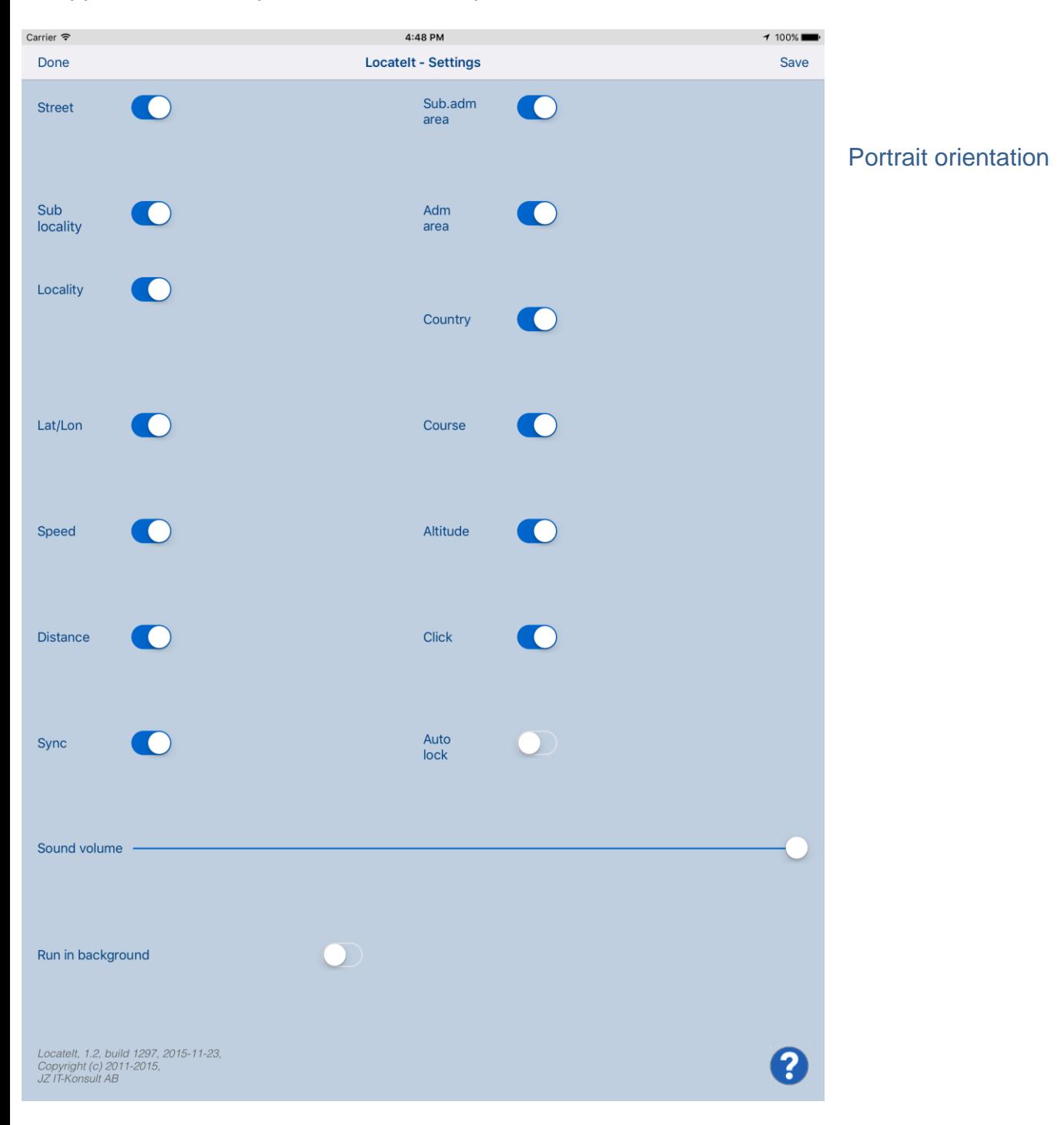

 $4:48$  PM  $100\%$ Carrier <sup></sup> Done **Locatelt - Settings** Save  $\bullet$ Sub.adm **CO** Street area Sub Adm C **CO** locality area  $\bullet$  $\bigcirc$ Locality Country  $\bigcirc$ Lat/Lon **CO** Course  $\bigcirc$ O Speed Altitude  $\bigcirc$  $\blacksquare$ Distance Click Auto Sync O  $\bigcap$ lock Sound volume Run in background Locatelt, 1.2, build 1297, 2015-11-23,<br>Copyright (c) 2011-2015,<br>JZ IT-Konsult AB ?

#### Landscape orientation

Just select orientation, which is most convenient for you. View orientation can be change at any time.

#### <span id="page-8-0"></span>**3. Main view**

It is view you will usually see when you start the app.

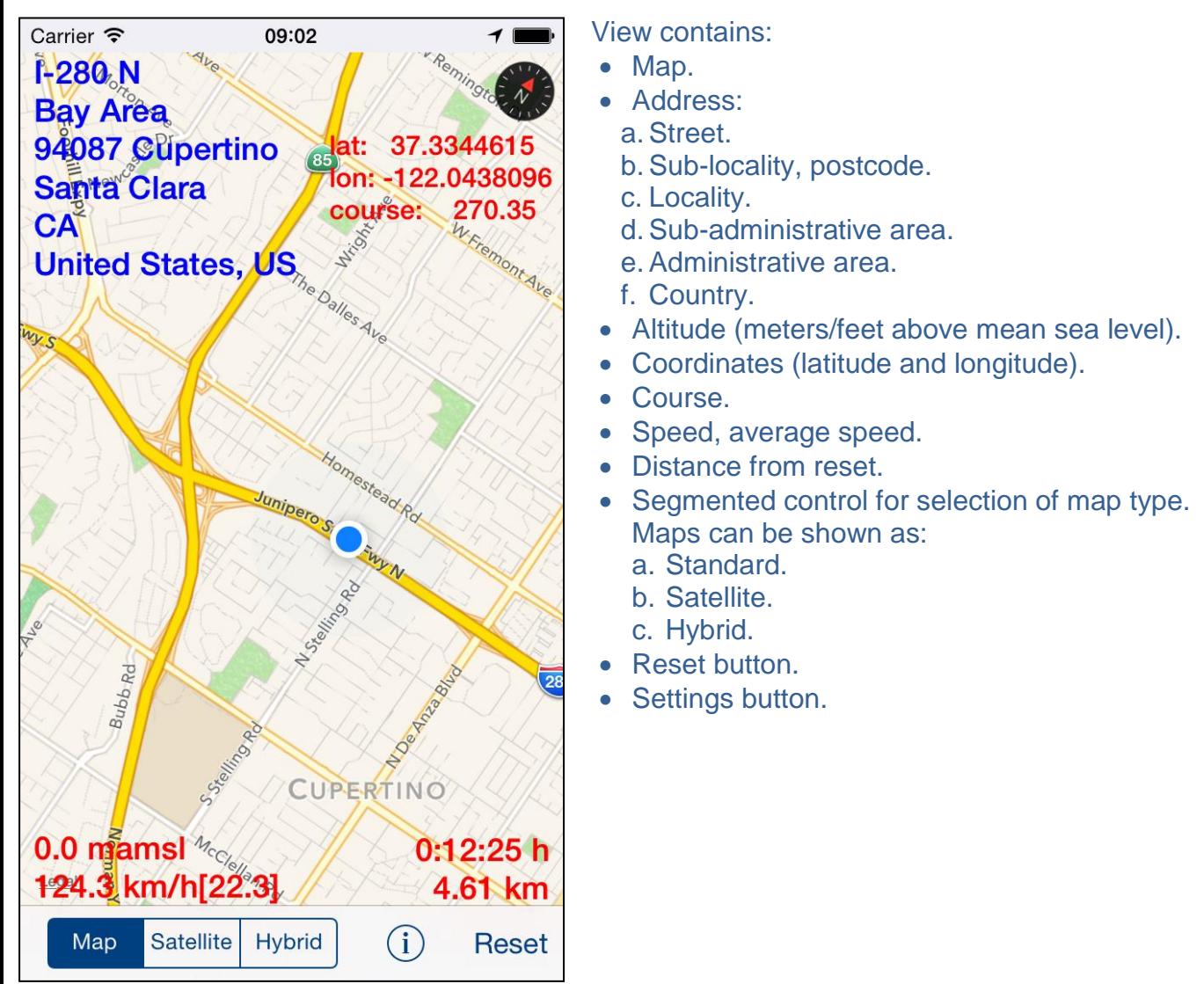

When app was terminated in another view, next time you start app you will be directed to that view. Here is detailed description of controls available from Clock view:

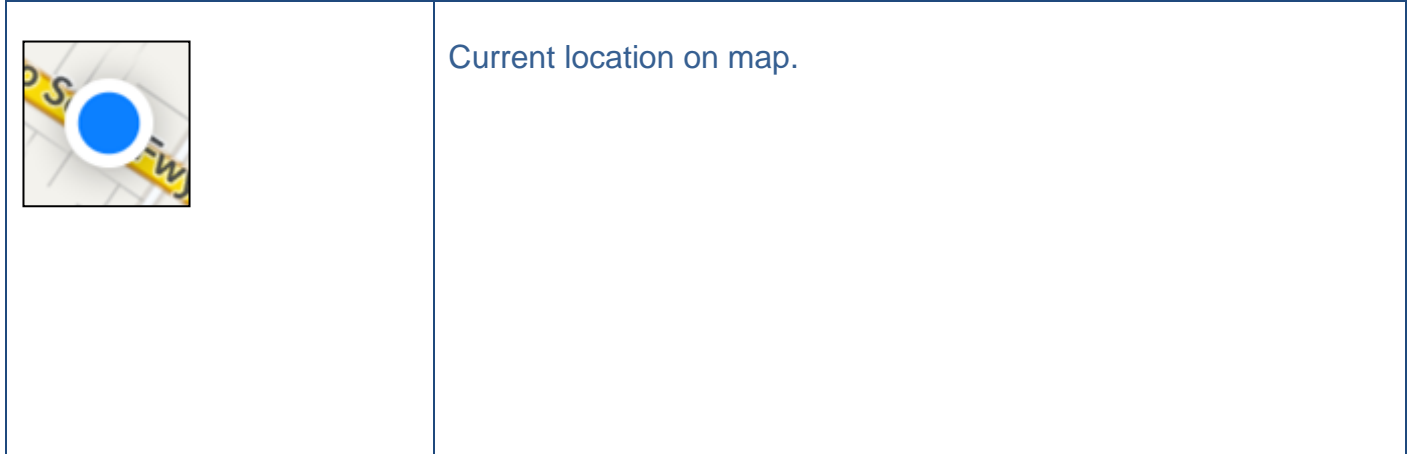

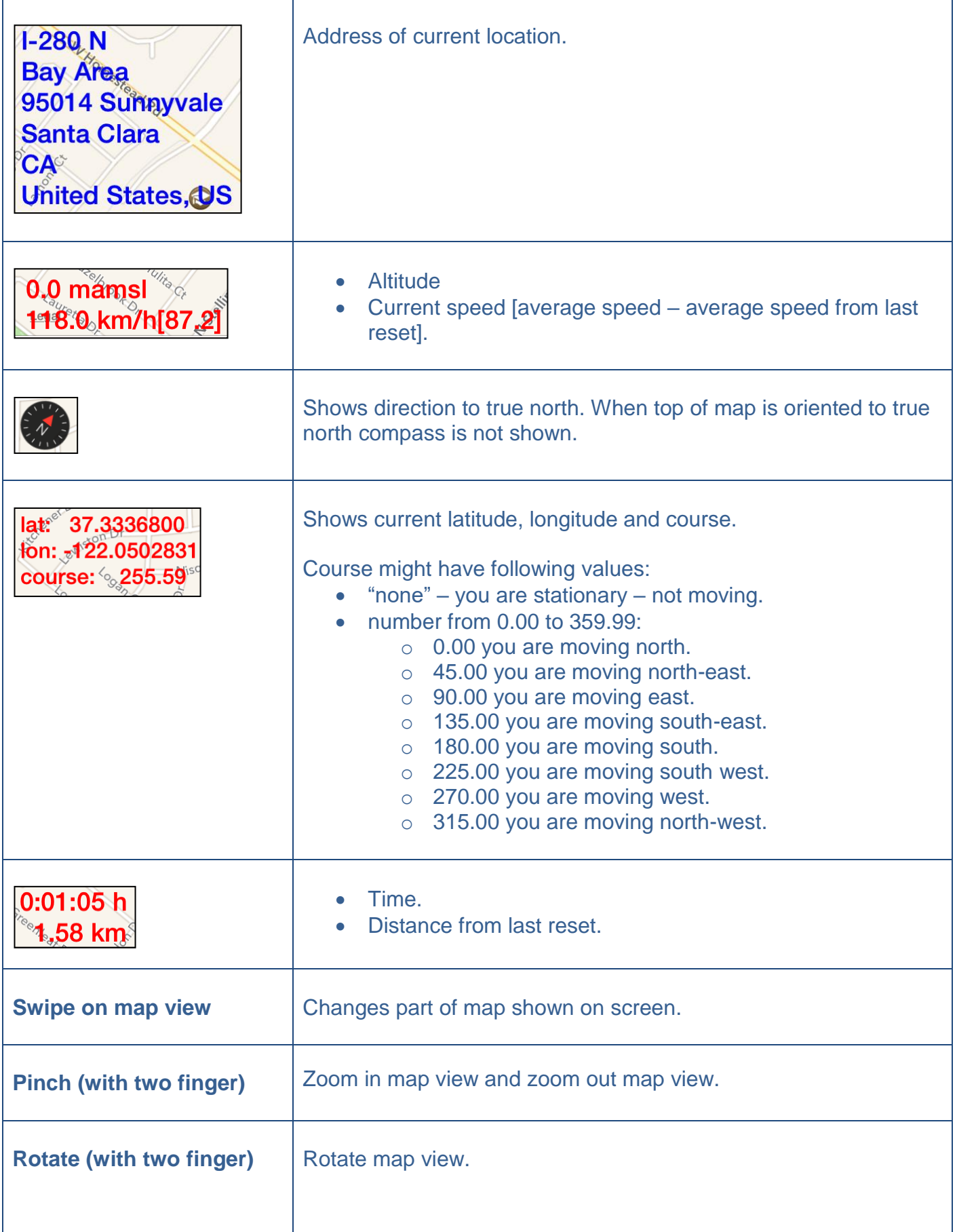

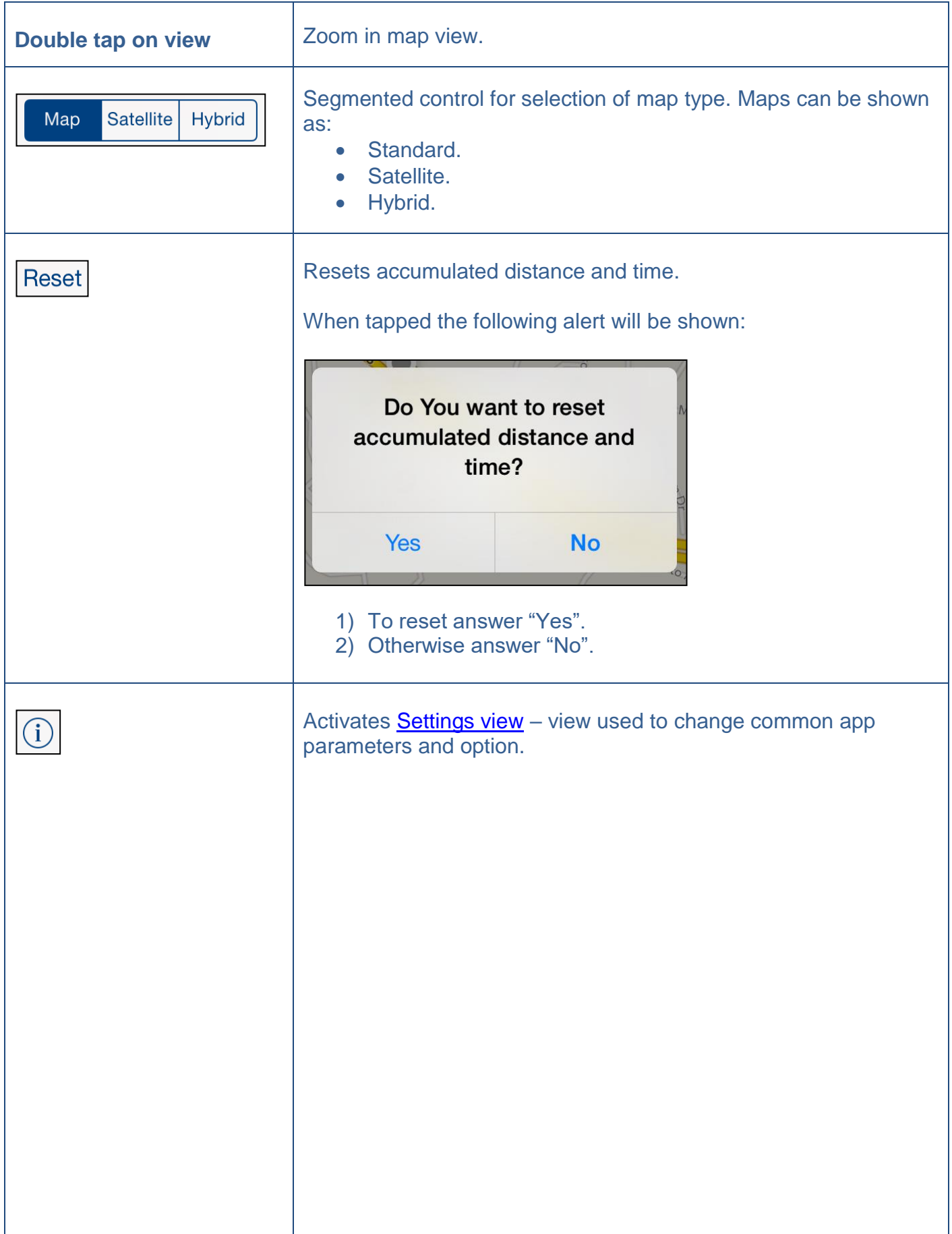

#### **"Long-press"** on:

- Address,
- Coordinates,
- Speed and altitude,
- Distance.

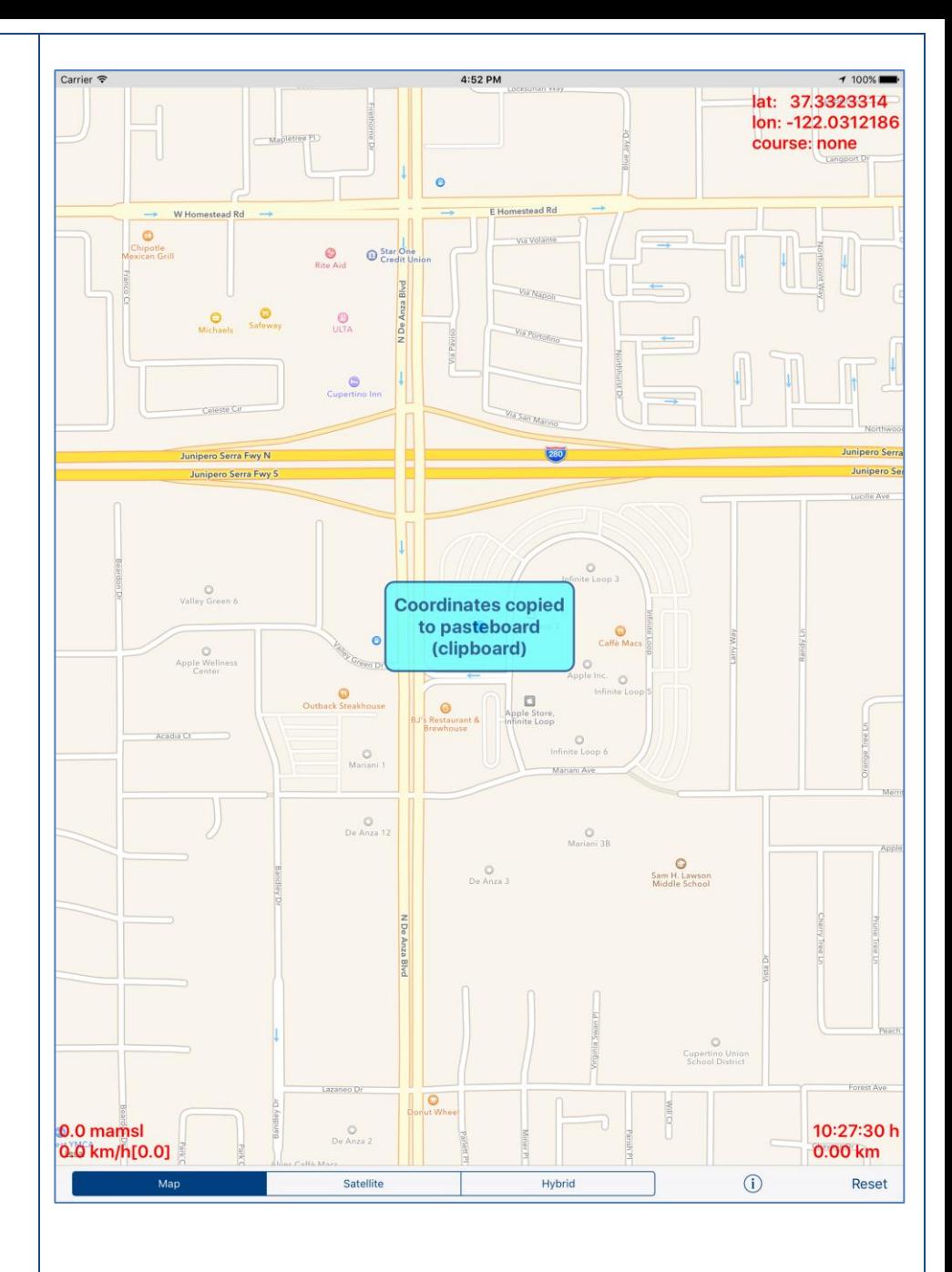

**"Long-press"** outside of information fields: Address, Coordinates, Speed and altitude, Distance.

#### All information fields is copied to pasteboard (clipboard) and message box shows what was copied

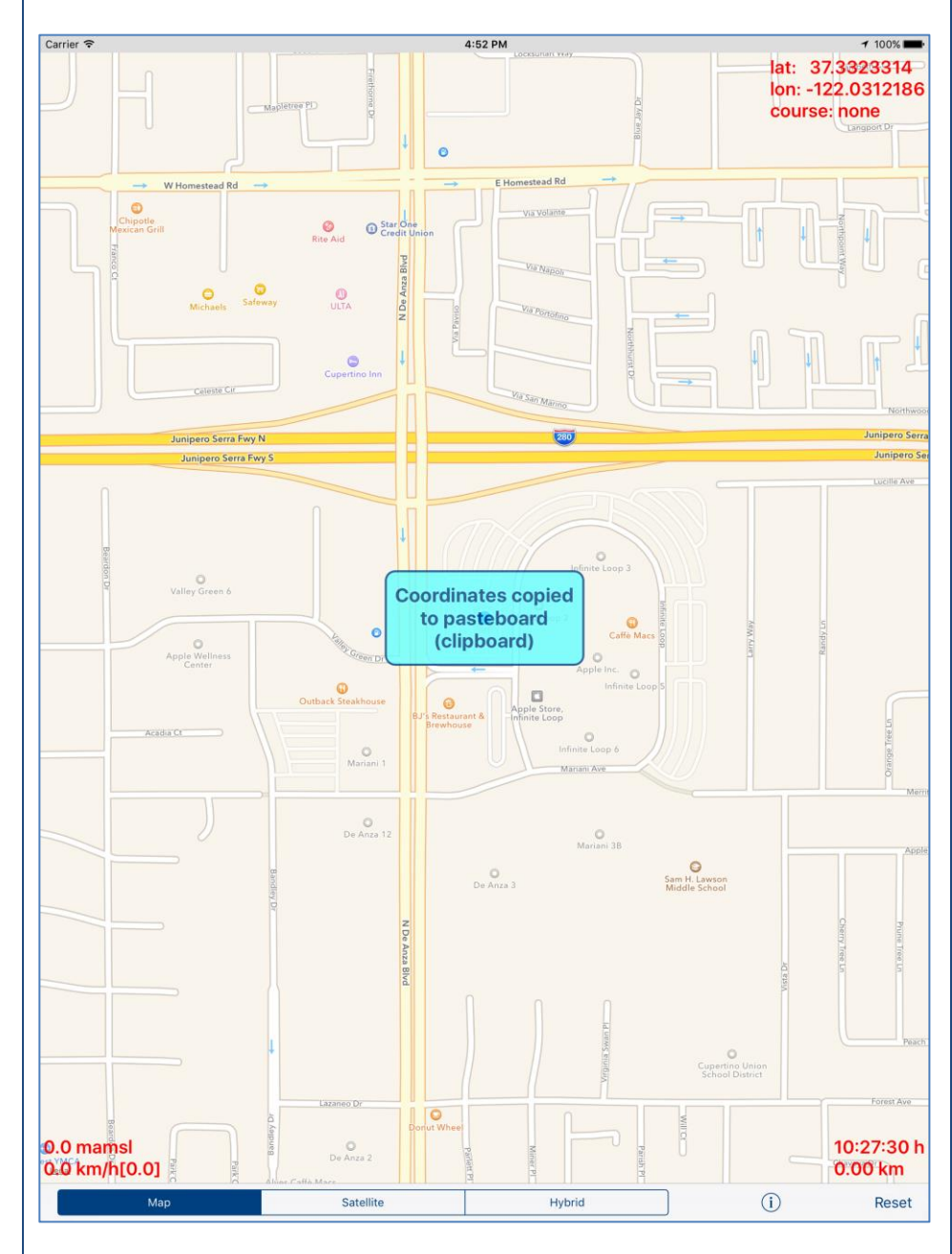

When you later on paste information into another app it will look like:

Date/time: 11/22/15, 6:02:48 AM

Address: 95014 Cupertino Santa Clara **CA** United States, US

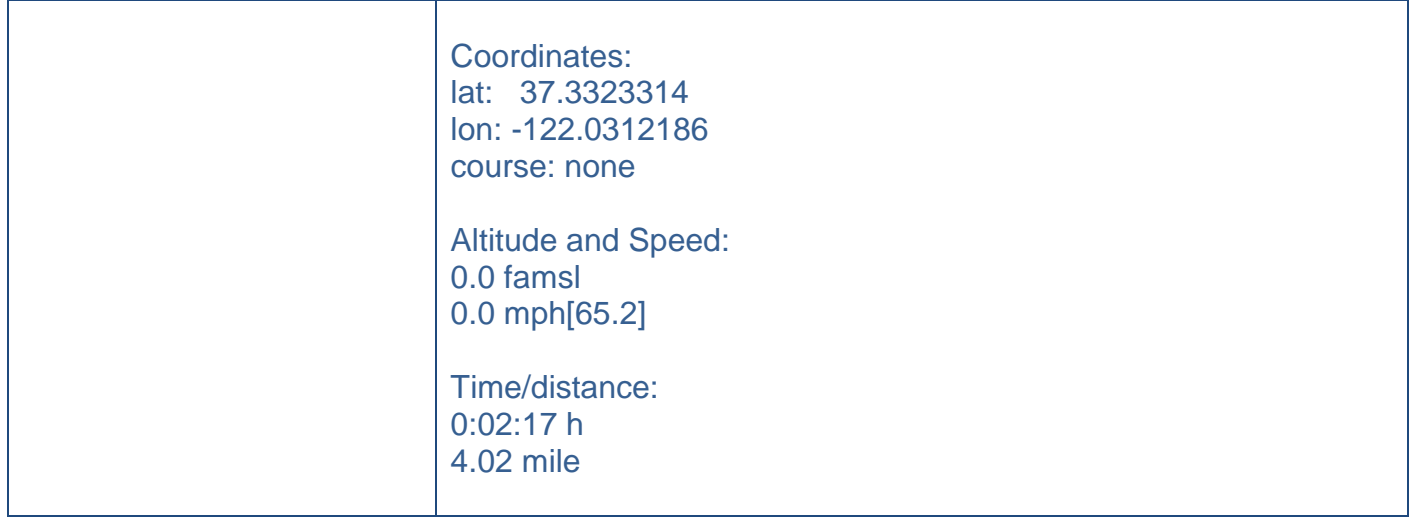

When LocateIt is active (running in foreground or in background) and your device does not change location during 5 minutes the following alert will be shown:

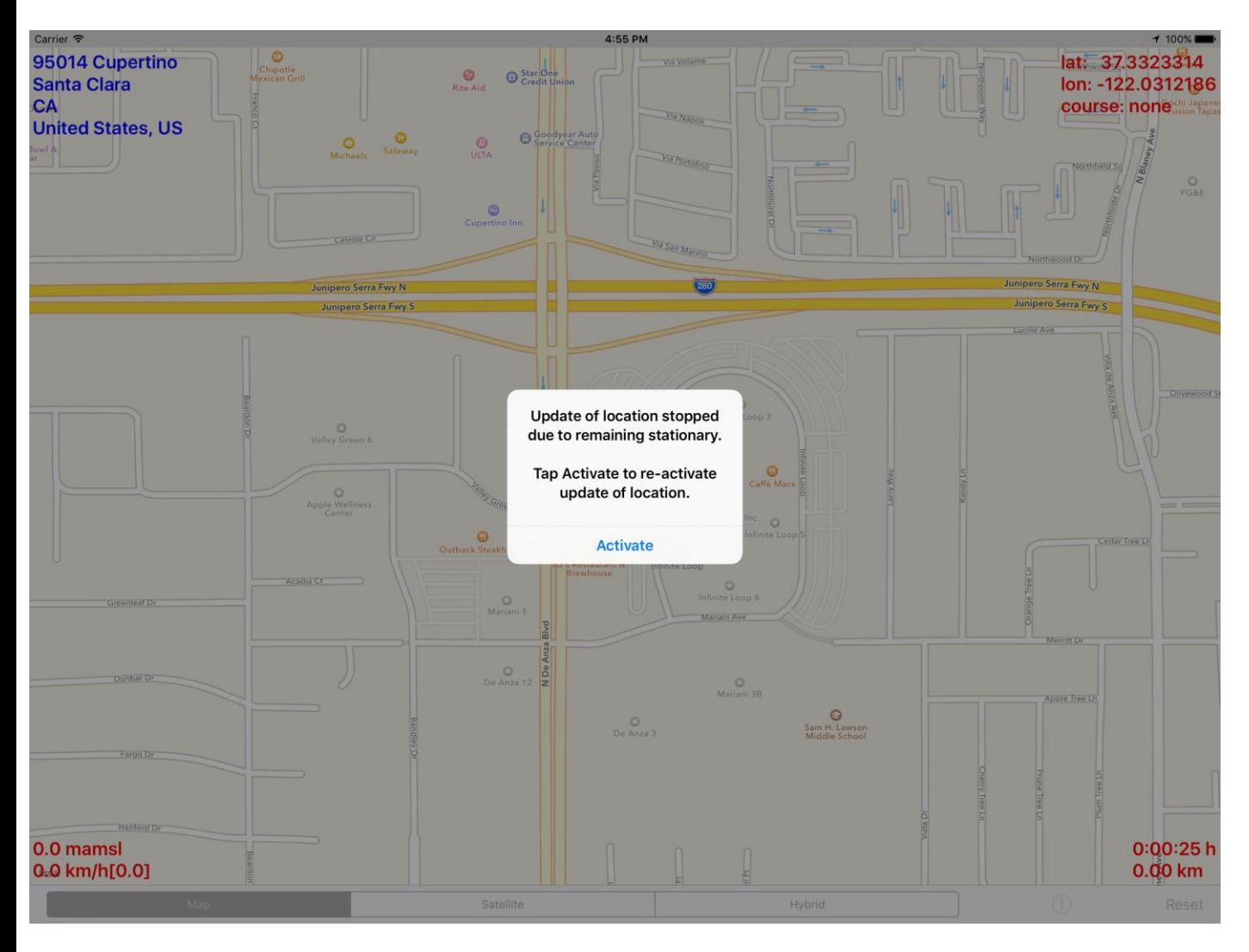

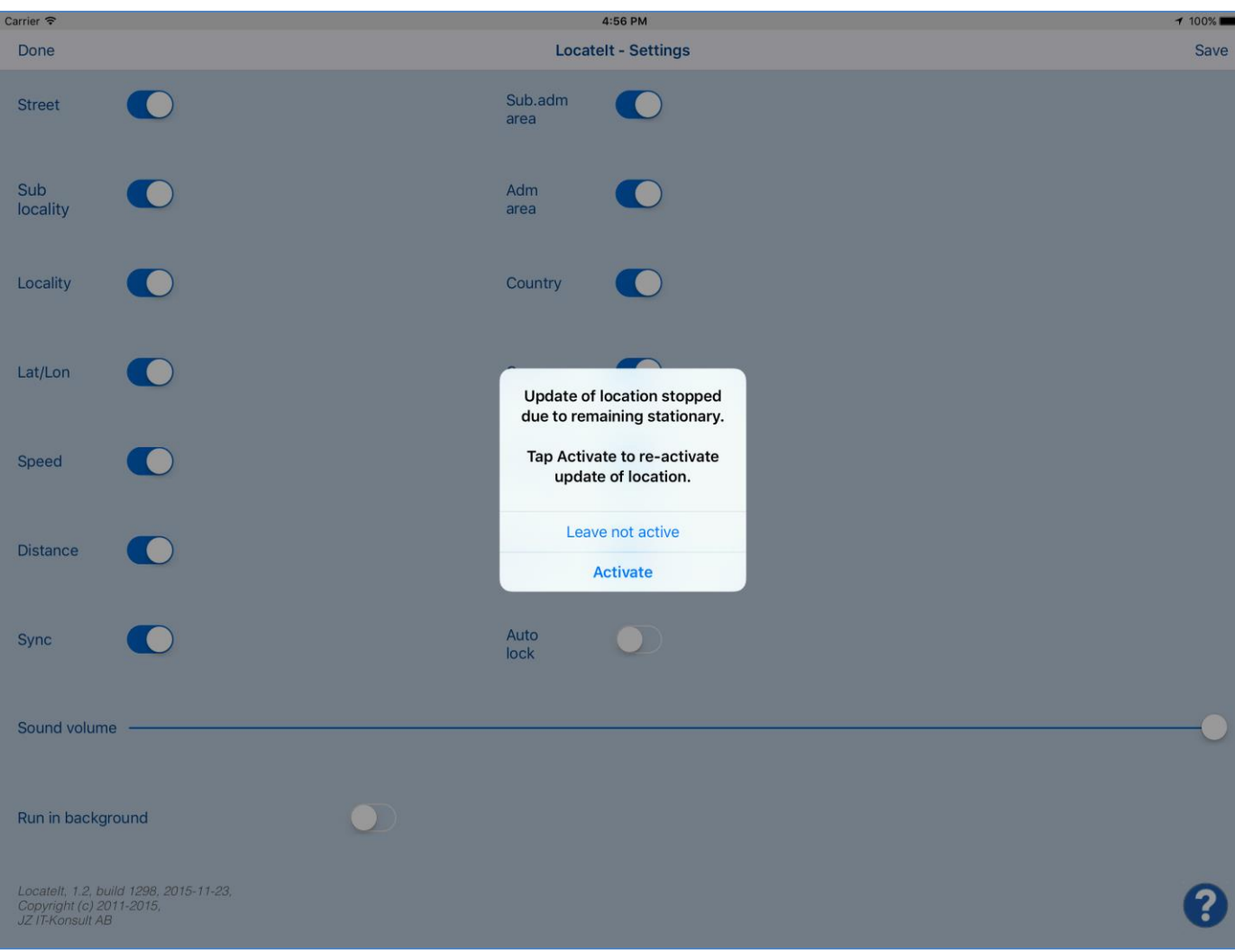

Update of location is terminated and Auto-lock is turned on (activated) – all of it is done to save device battery.

#### <span id="page-15-0"></span>**4. Settings view**

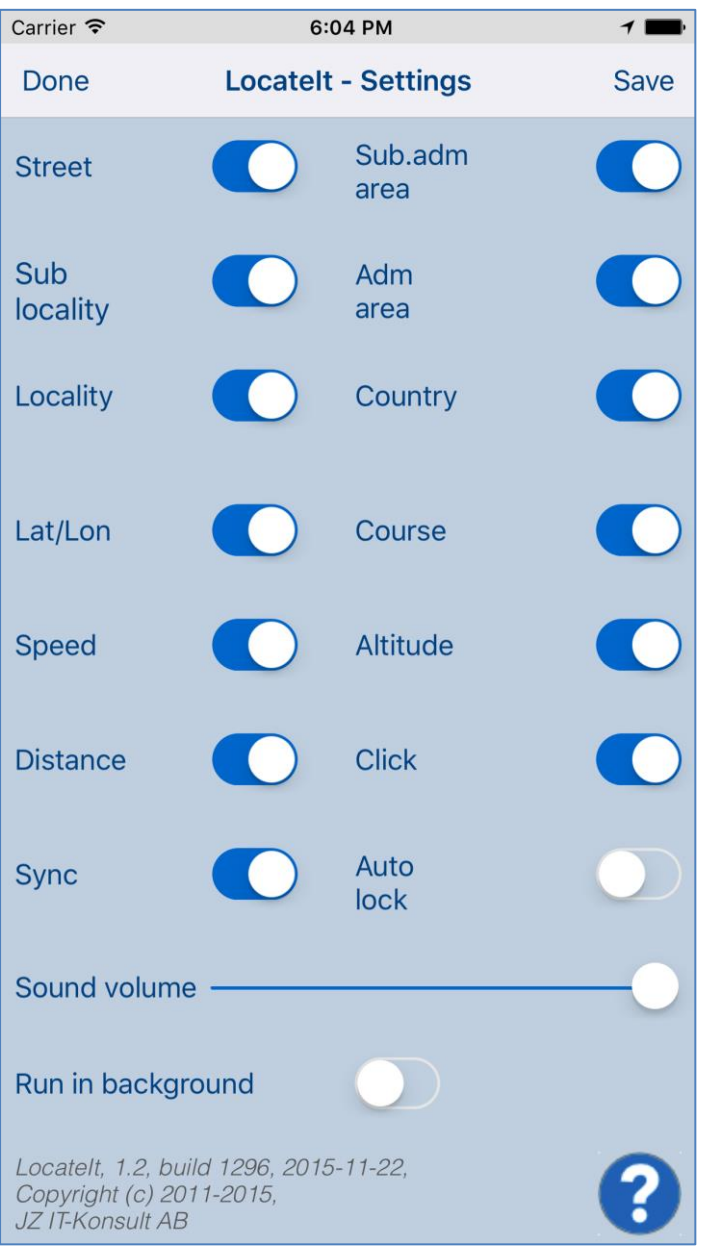

This view allows you to configure system parameters and settings. From this view you have also access to **Help view**.

On iPad Pro Settings view looks like this:

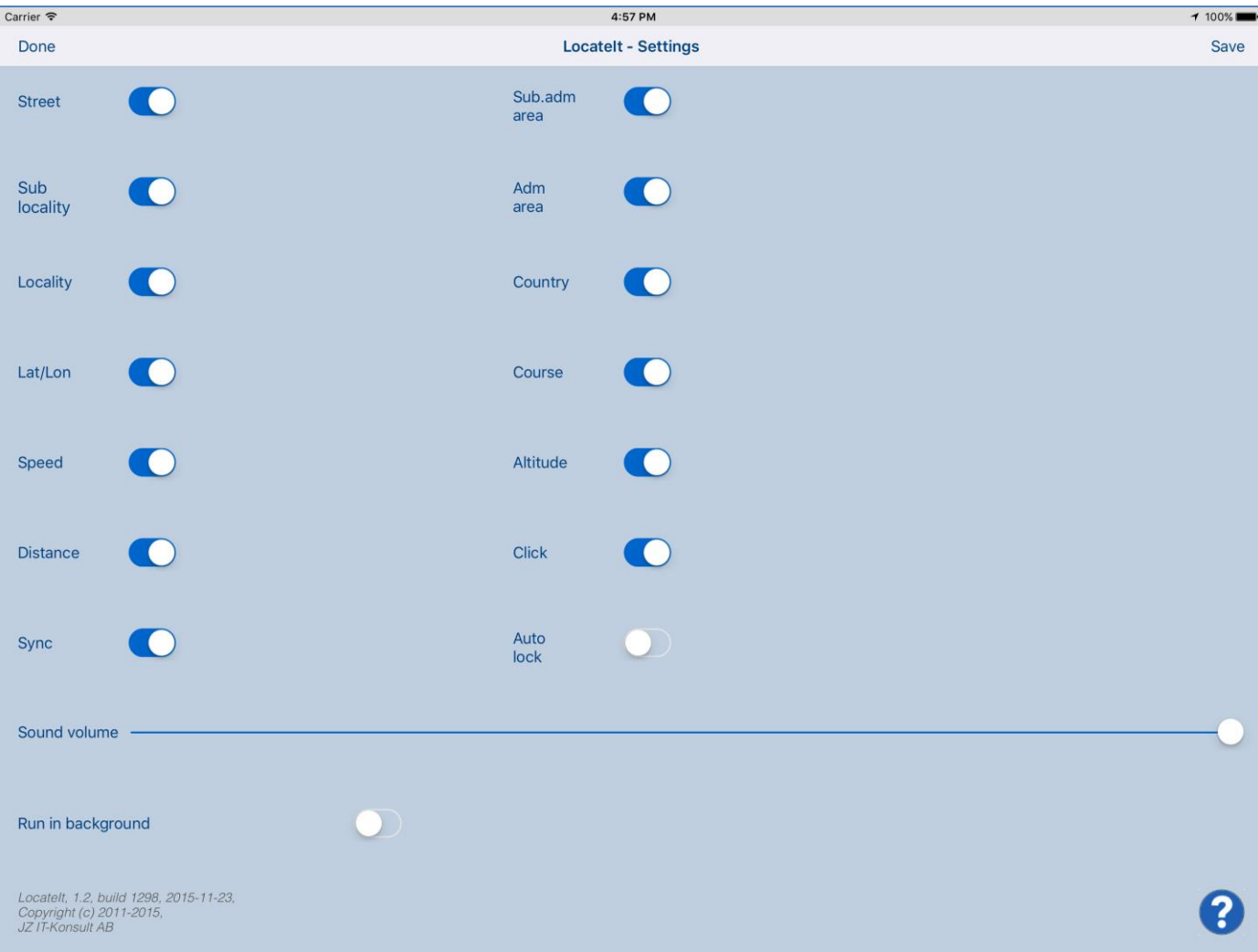

#### Here is detailed description of controls available from Settings view:

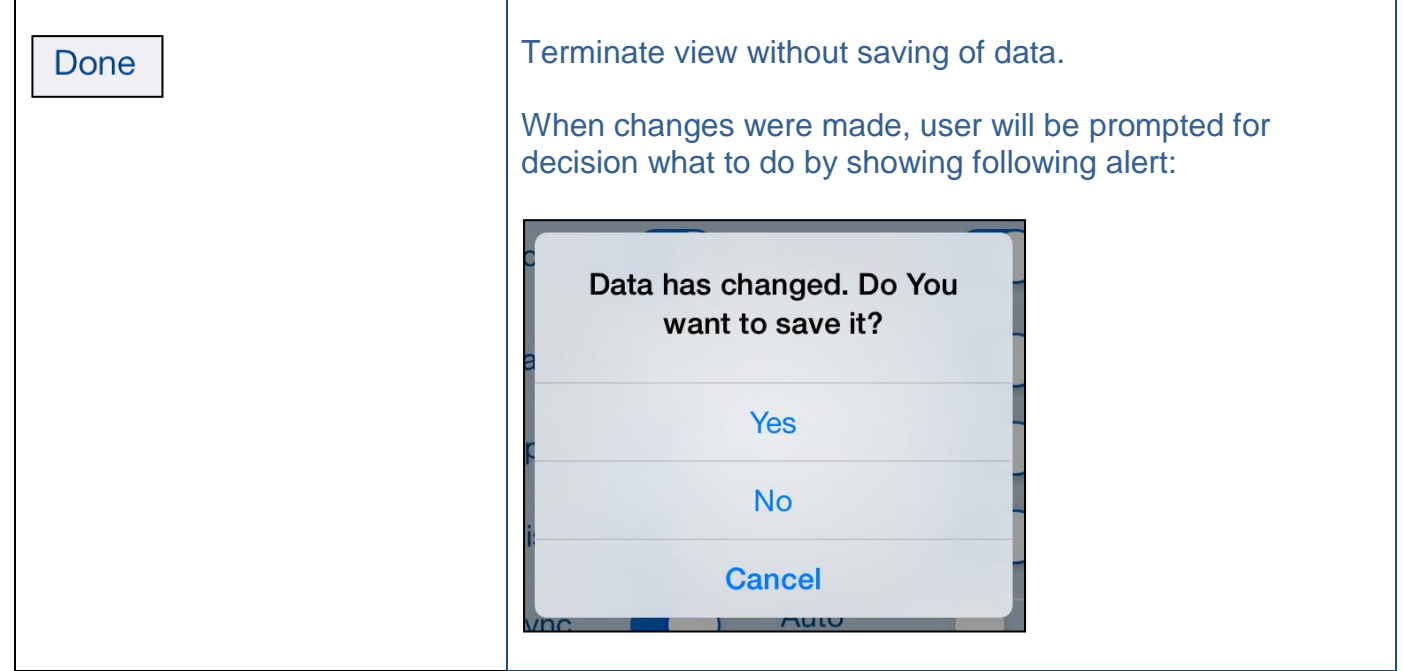

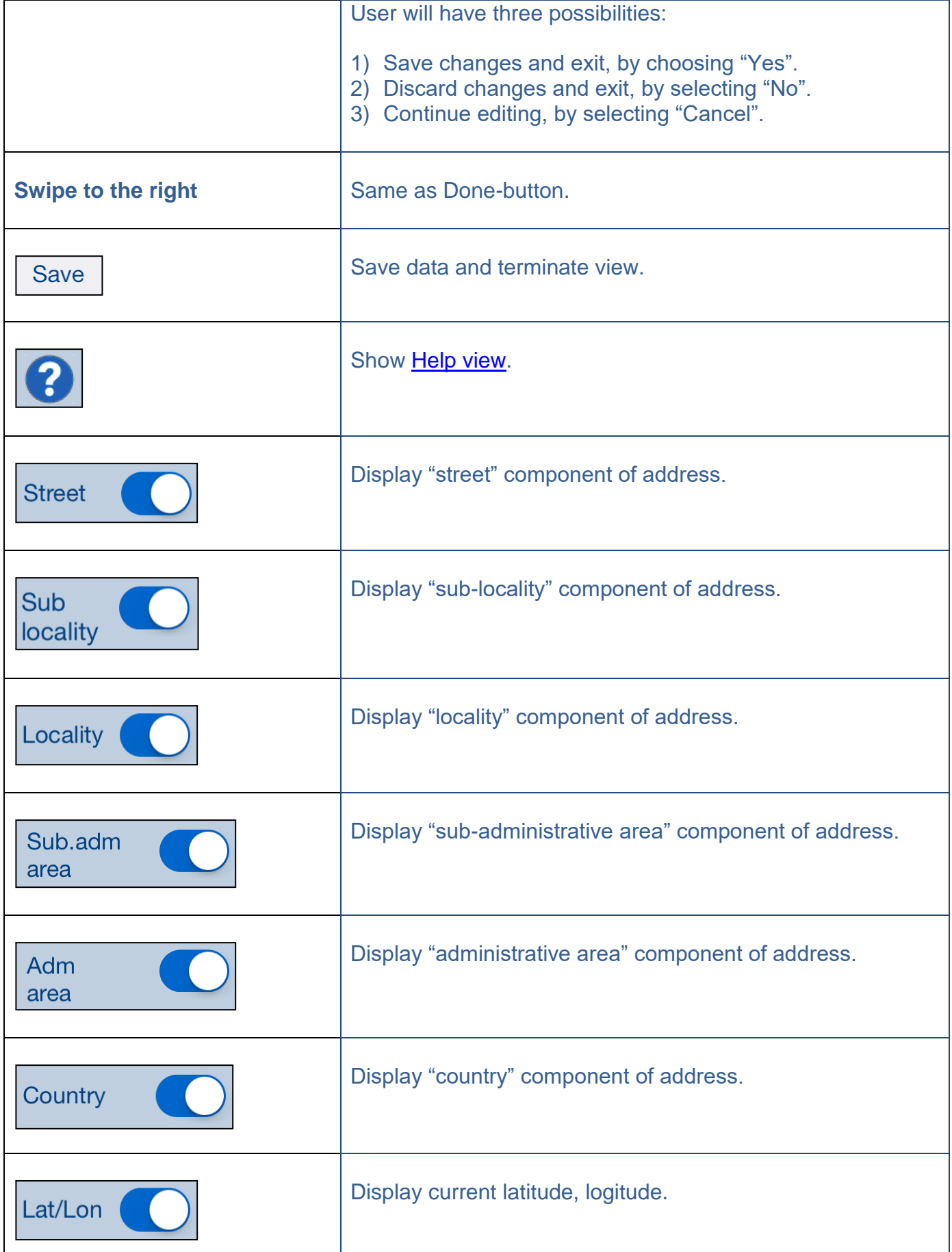

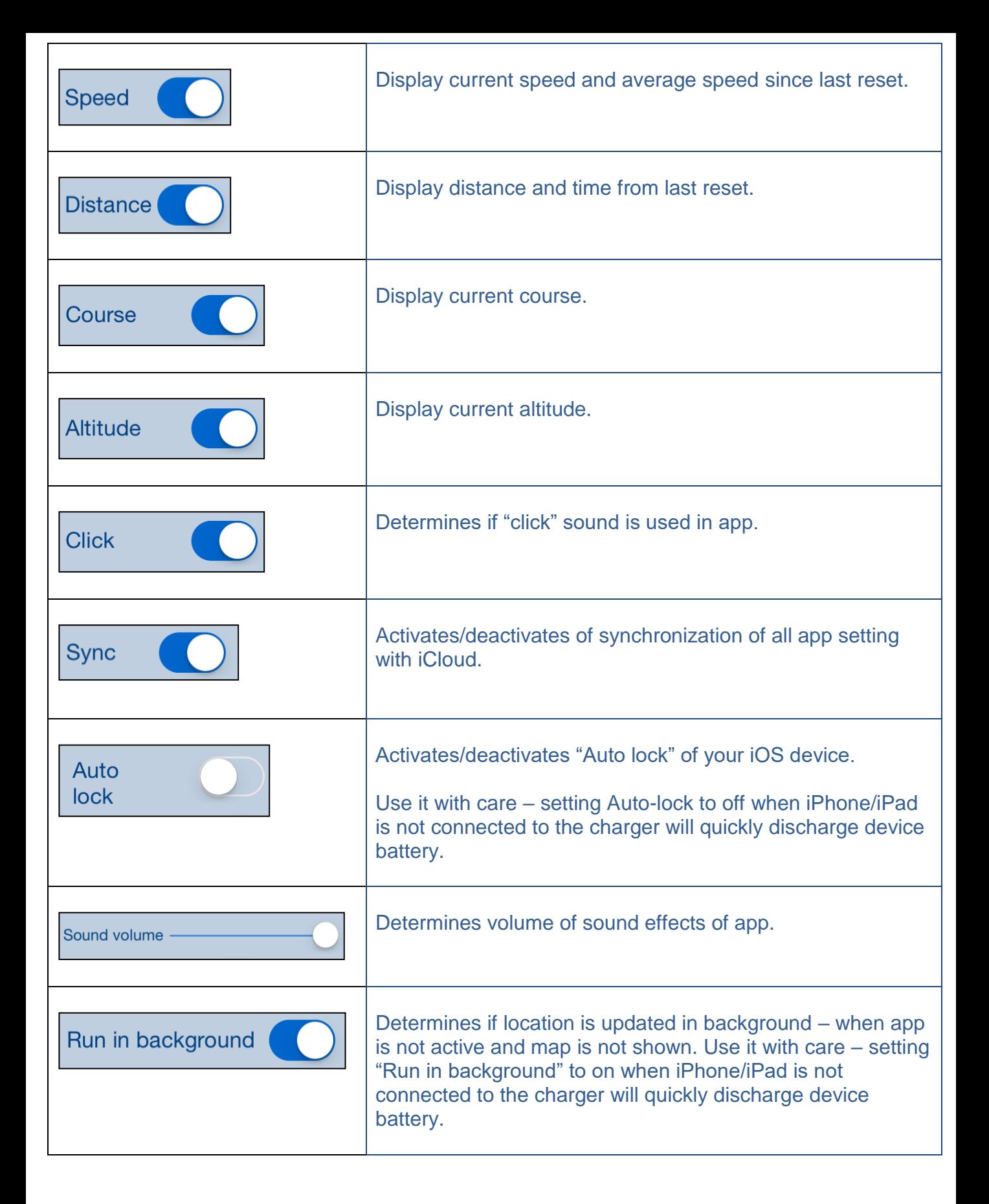

#### <span id="page-19-0"></span>**5. Help view**

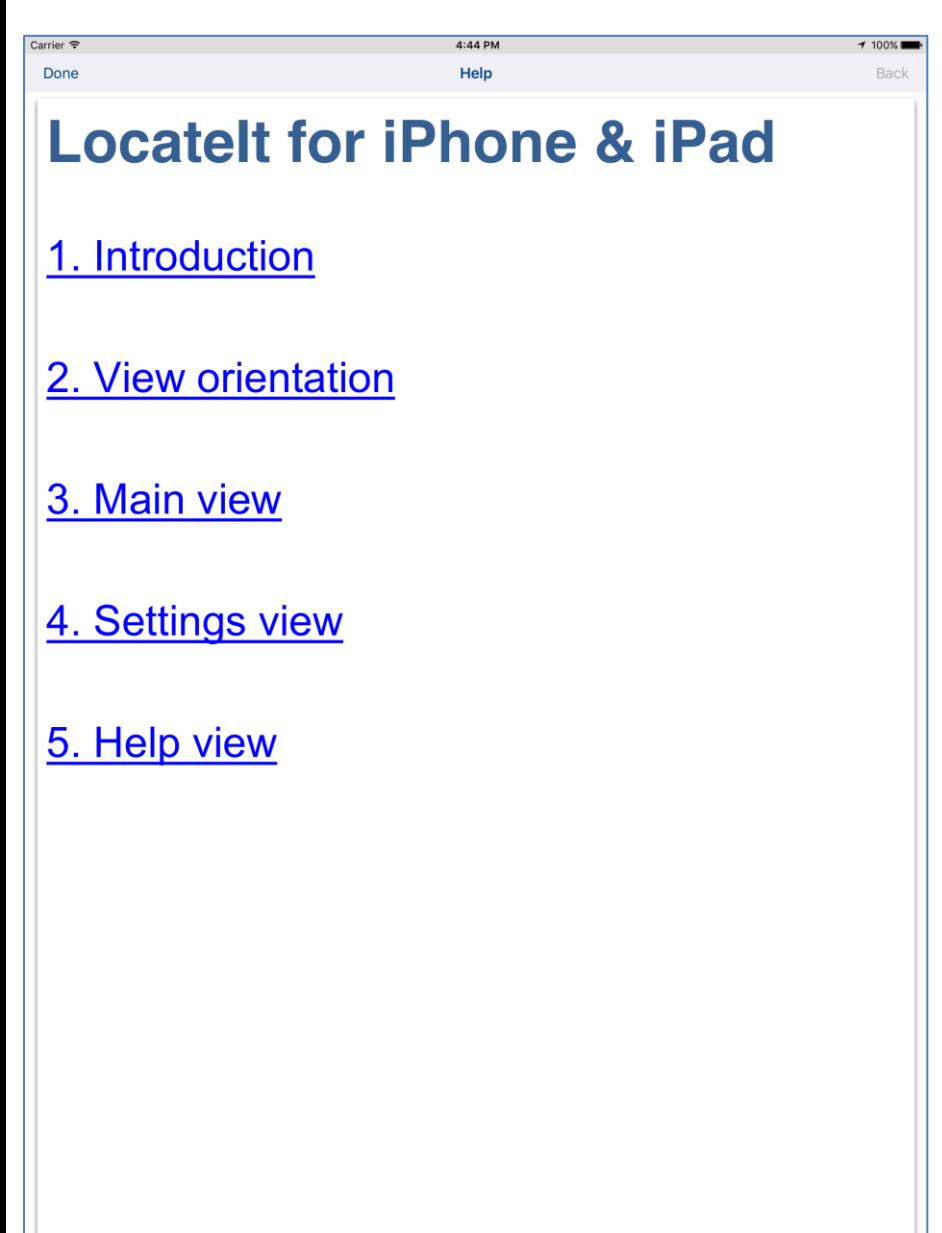

Controls available in this view:

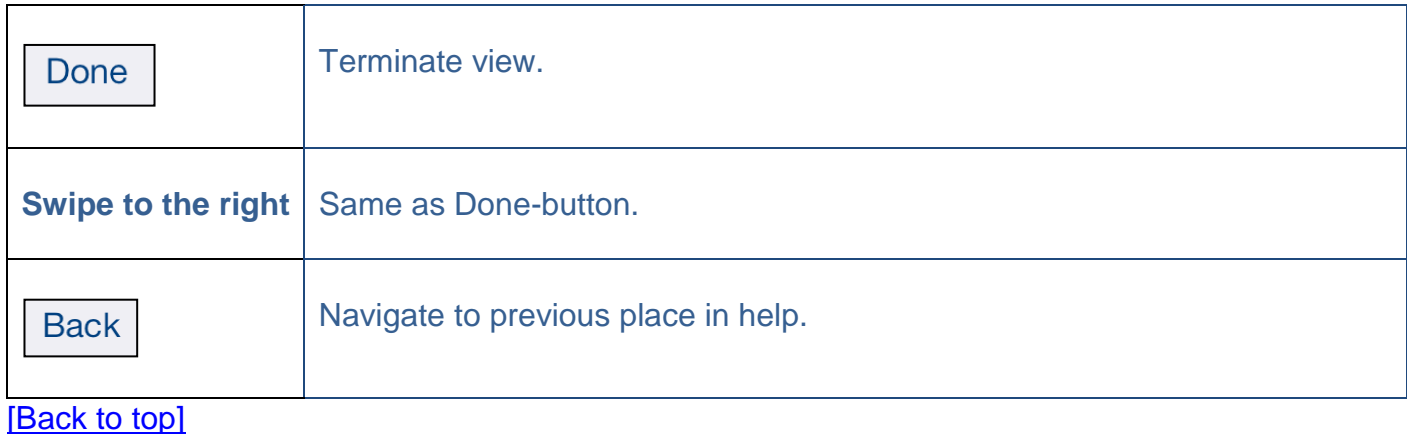

This view shows user guide for app.